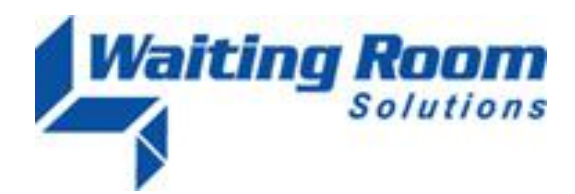

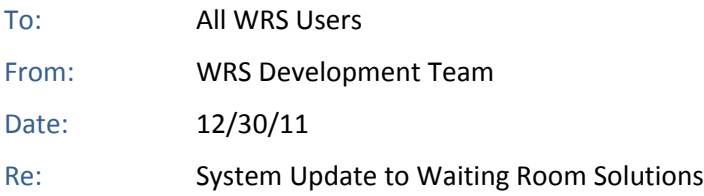

# **NEW! CLICK DECALL TO VIEW VIDEO RELEASE NOTES**

The WRS Development Team will be performing a software update to the Waiting Room Solutions System on or about December 30, 2011. This release will include the following:

# **Changes to Patient Registration Page (Click to View Video Release Note 1)**

Enhancements have been made to the Patient Registration page to aid in the collection and entry of data used to create a patient. These include:

- **Time of Birth** and **Birth Time Zone** will only display if the patient's age is entered as 12 months or less.
- **Birth Time Zone** is no longer a mandatory field.
- **Mandatory Fields (\*)** have been grouped together (e.g. **Street, Zip, Password, Email**)
- **Phone Type** now defaults to **Cell**
- **Marital Status** and **Patient Photo** have been moved below required fields on the page

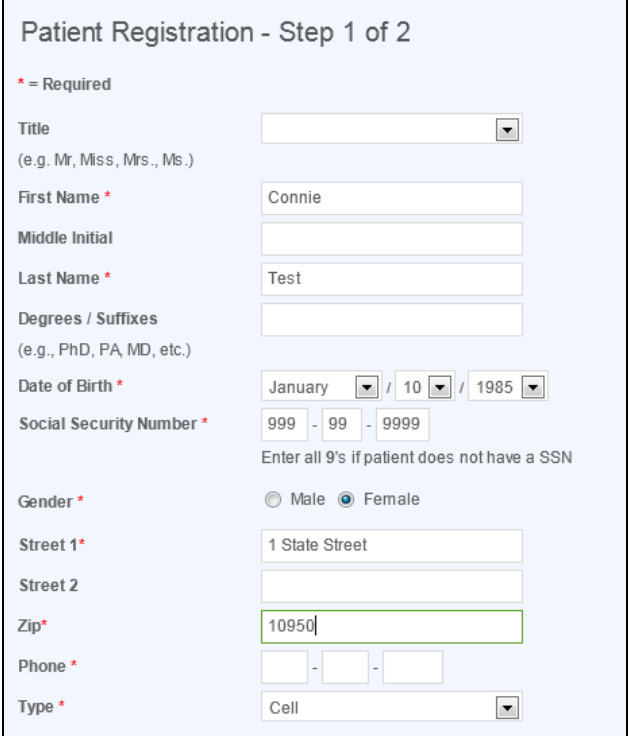

**Figure 1: Manage Patients>Patient Registration**

**Information We're Required to ask** has been moved above patient policies to address race, ethnicity, language, occupation, etc.

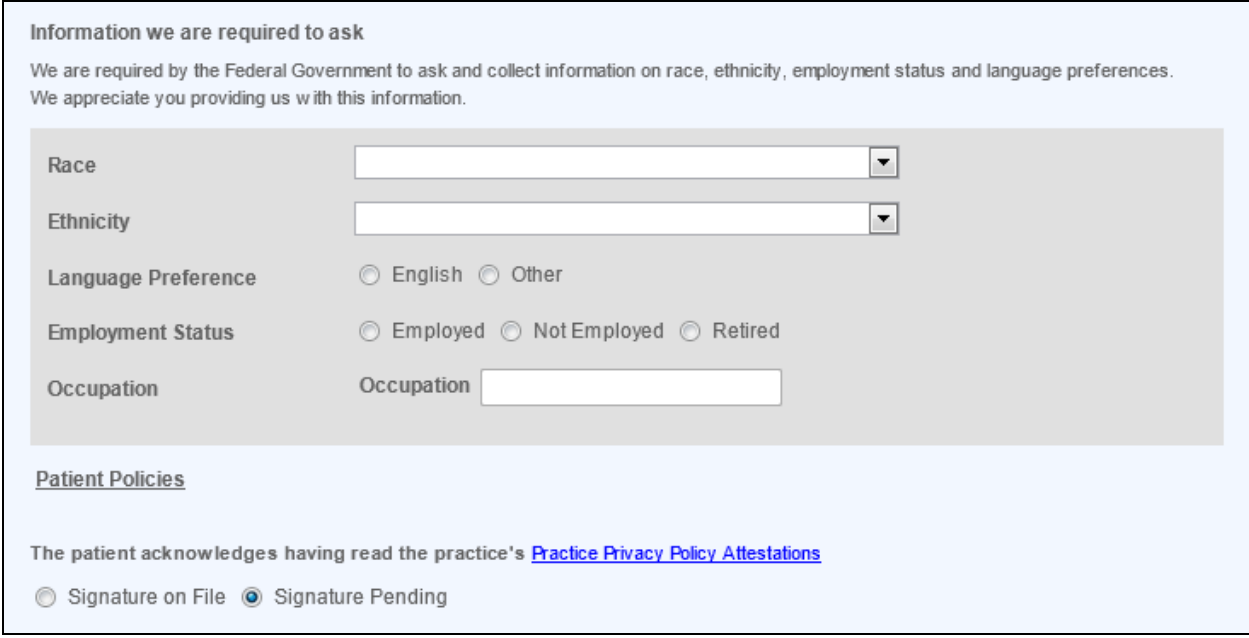

#### **Figure 2: Manage Patients>Patient Registration**

**Customize Patient Emails (Click to View Video Release Note 2)**

Functionality to allow the customization of automated practice email messages to patients has been added. This can be accessed under **Administration>System Settings>Patient Email Templates.**

| Resource Management Patient Merge   |  |               |                                | Practice Setup Scheduler Setup | <b>EMR</b> |
|-------------------------------------|--|---------------|--------------------------------|--------------------------------|------------|
| Practice Settings Support Settings  |  |               | <b>Patient Email Templates</b> |                                |            |
| <b>Email Template Management</b>    |  |               |                                |                                |            |
|                                     |  |               |                                |                                |            |
|                                     |  | Template Name |                                |                                |            |
| <b>Patient Registration Welcome</b> |  |               |                                |                                |            |
| <b>Appointment Confirmation</b>     |  |               |                                |                                |            |
| <b>Appointment Reminder</b>         |  |               |                                |                                |            |
|                                     |  |               |                                |                                |            |
|                                     |  |               |                                |                                |            |

**Figure 3: Administration>Practice Settings>Patient Email Templates**

Three Email Templates can be selected for customization: **Patient Registration Welcome**, **Appointment Confirmation**, and **Appointment Reminder**. Clicking the **Template Name** will open the Template Editor screen. Customizations can then be made and saved. All emails, for that message type, will now contain this customized content. Templates can be modified and changed by the practice at any time.

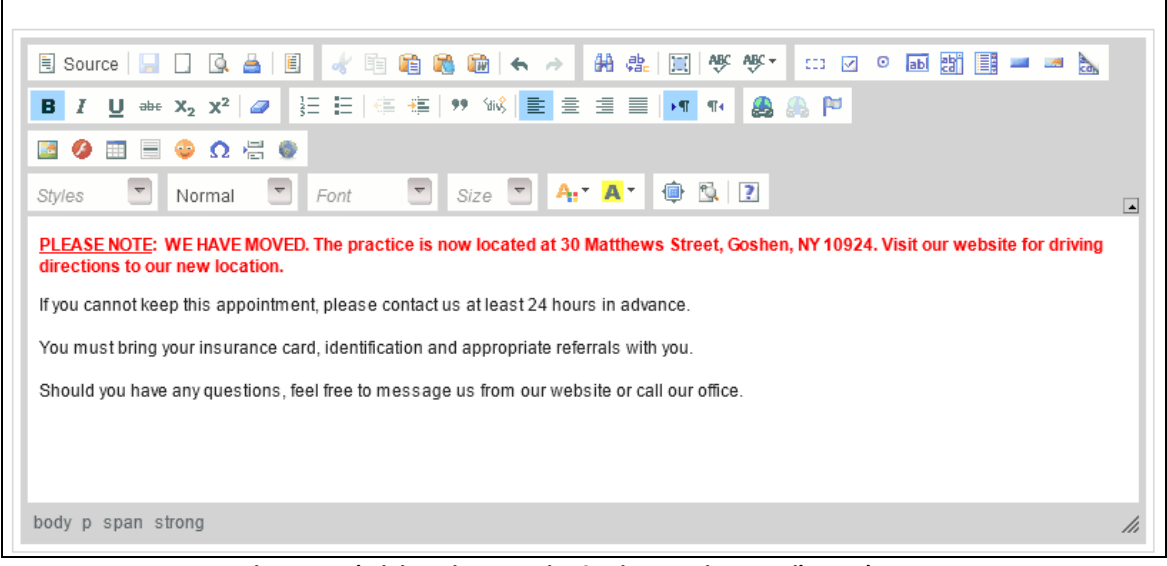

**Figure 4: Administration>Practice Settings>Patient Email Templates> Patient Appointment Reminder>Template Details**

**Specify Appointment Reminder and Schedule Recall Periods (Click to View Video Release Note 2)**

Functionality has been added to all the selection timing for **Automated Appointment Reminder Phone Calls & Emails**. Practices can now specify the time period that reminder calls are placed. This can be set anywhere from 1 to 7 days prior to the scheduled appointment date. Under **Administration>Scheduler Setup>Reminder and Recall Setup** the user can select a desired time period (1 to 7 Calendar Days). Automated Reminder Calls will then be performed in advance of the patient's scheduled appointment date.

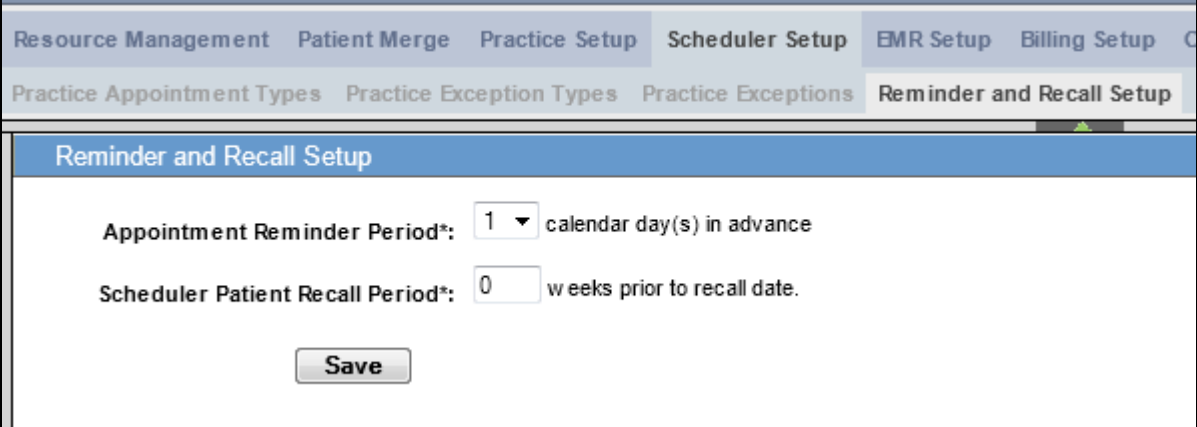

**Figure 5: Administration>Scheduler Setup>Reminder and Recall Setup**

In addition, practices can set the **Scheduler Patient Recall Period** to notify (recall) the patient within a desired period of weeks before the entered **Recall Date**. **Example** – A patient recall is entered for March 1, 2012. If **"4 weeks prior to recall date"** is specified as the practice default, the patient will receive a phone reminder call/email on February 1, 2012 to contact the office for an appointment.

**Scheduler Setup Permission (Click to View Video Release Note 2)**

A user level permission has been added for **Scheduler Setup**. This allows practices to enable, or disable, all Scheduler Setup functions for any User ID.

| Appointment Scheduler       | Allowed             |
|-----------------------------|---------------------|
| Make Appointment            | View V Add V Edit V |
| <b>Cancel Appointment</b>   | Check for Yes       |
| Double Booking              | Check for Yes V     |
| Booking on unavailable time | Check for Yes       |
| Scheduler Setup             | Check for Yes       |

**Figure 6: Administration>Resource Management>Resource Setup> USER ID>Permissions> Scheduler Setup**

**Patient Portal Login Enhancements (Click to View Video Release Note 3)**

The patient login password system has been updated to increase usability and efficiently for patients and encourage patient usage of the Patient Portal Website. These changes concern Patient Login IDs, email addresses and password reset. The following scenarios are presented as examples of the new functionality:

**Registering a New Patient in the WRS System with Email Address** –Under **Patient Management>Patient Registration>Email** enter the patient's email address. This will now become the patient's Portal Login ID.

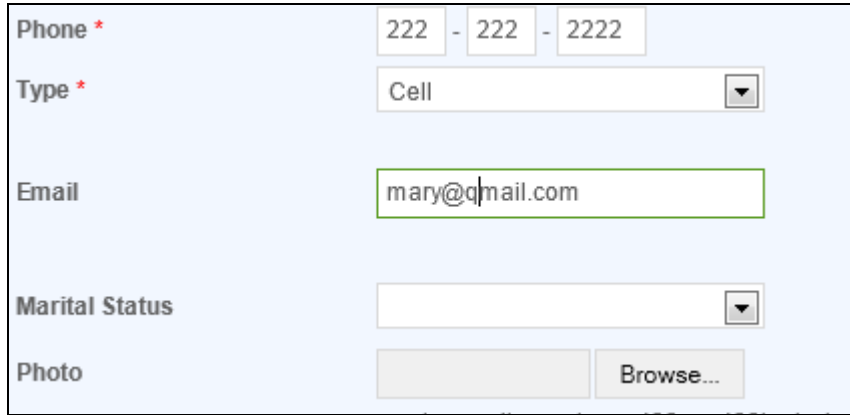

**Figure 7: Manage Patients>Patient Registration>Email**

**Note:** The system will no longer ask you to enter a password for a patient during registration. The patient will receive an e-mail that contains a link with instructions on how to setup their own unique password.

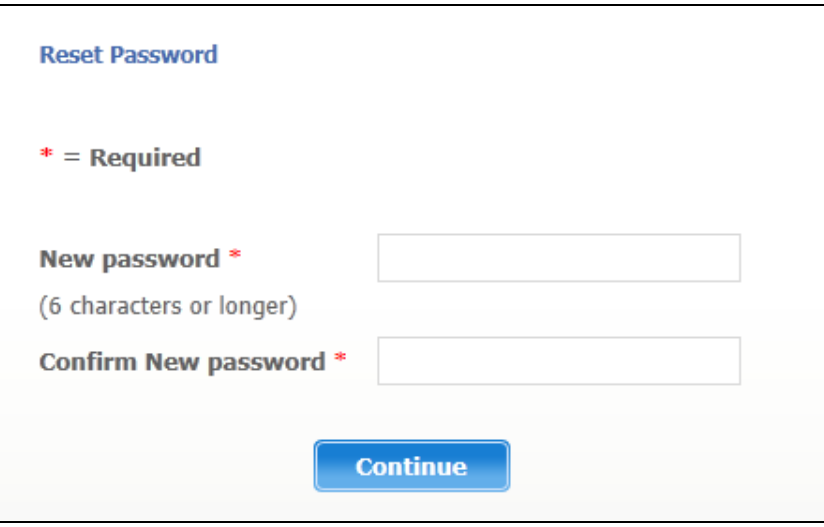

**Figure 8: Password Reset Email**

**NOTE:** Each patient MUST have a unique email address. The same email address cannot be used for two patients within the same practice. If an email entered that has already been used for another patient an error message will be displayed.

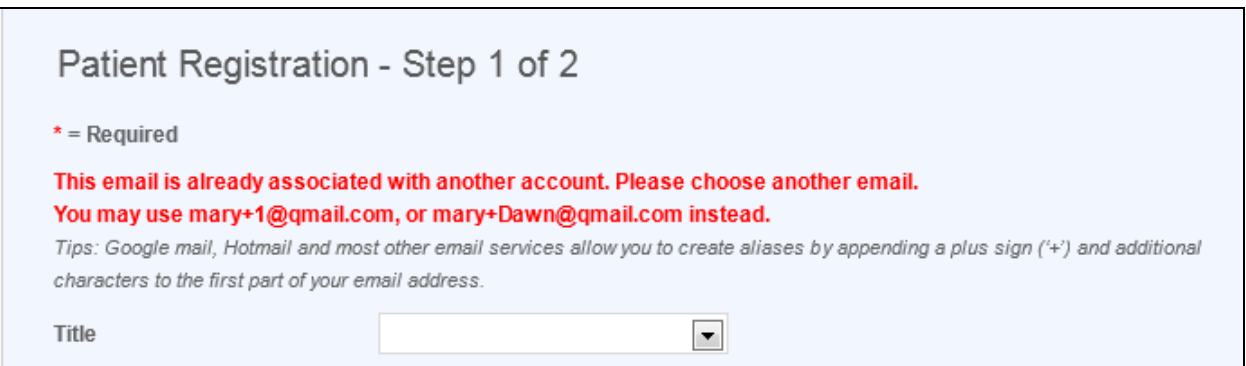

**Figure 8: Manage Patients>Patient Registration>Duplicate Email**

**Creating a Unique Email Address** - It is suggested that you add a +1 (or any other characters) to the email name. This will identify the user email as a unique ID and will still direct email to that patient's original email address. This method can be useful when registering patients within the same family that may share a single email address

**Example:** Mother is patient "Mary Test" registered with email "mary@qmail.com". The practice then registers daughter "Dawn Test" as a patient. Since they cannot use the original email "mary@qmail.com" again, they would simply create another email "mary+1@qmail.com." WRS will then send emails to "mary+1@qmail.com" and they will be received on the "mary@qmail.com" account.

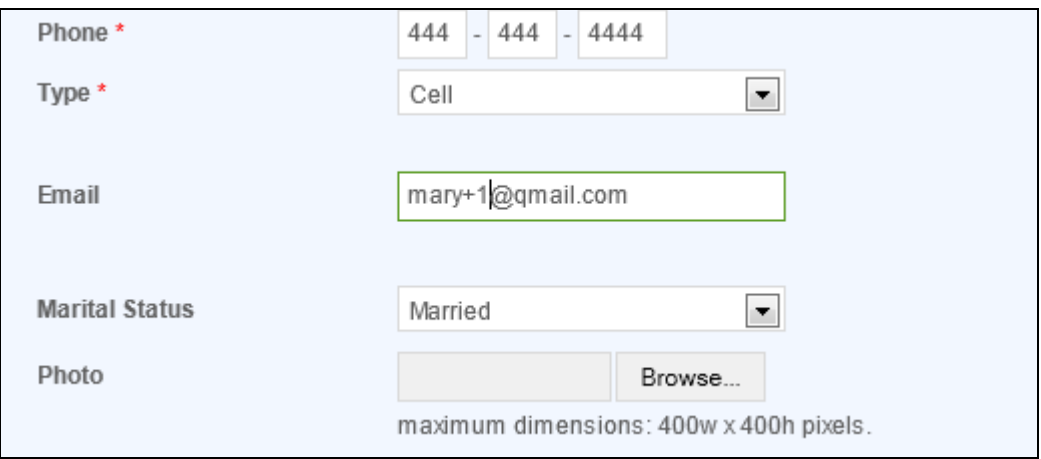

**Figure 9: Manage Patients>Patient Registration>Duplicate Email**

**Registering a New Patient without Email Address–** Alternately, practice users have the option to leave the **Email** field blank.

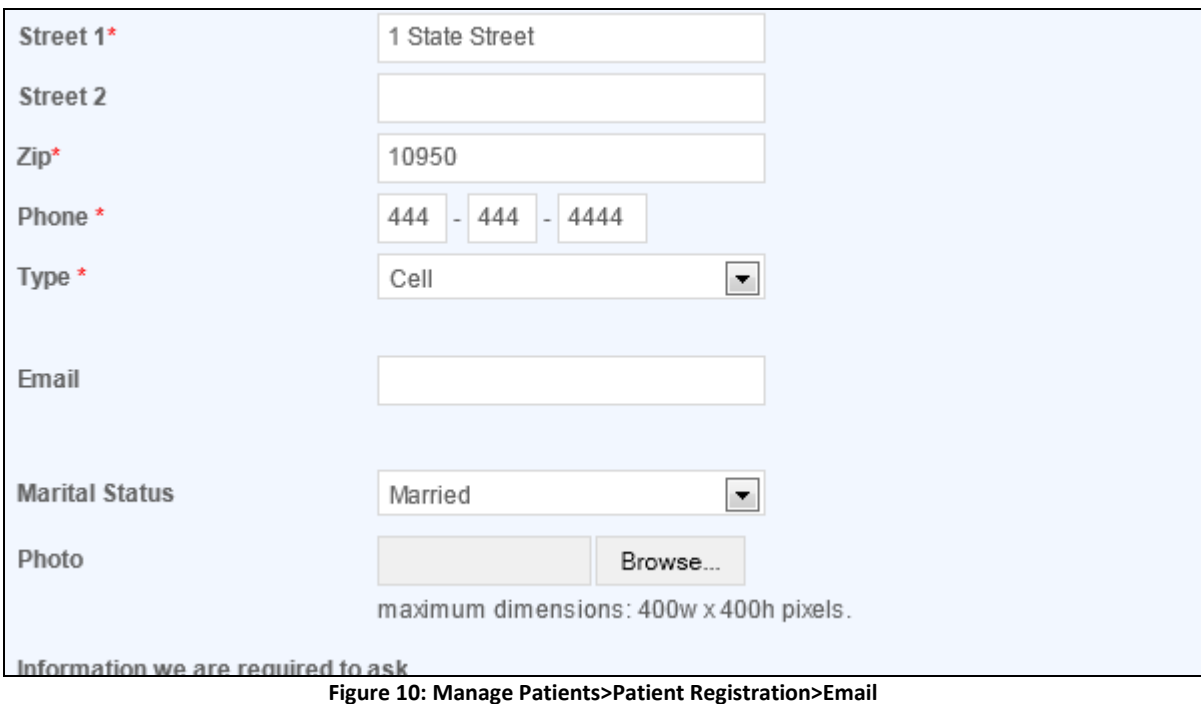

**Updating a Patient Account in the WRS System** – The message below will be displayed Under **Patient Management>Account Information**, if the patient has not yet updated their Portal Login to an email address. The practice can update the email address for the patient here, as well.

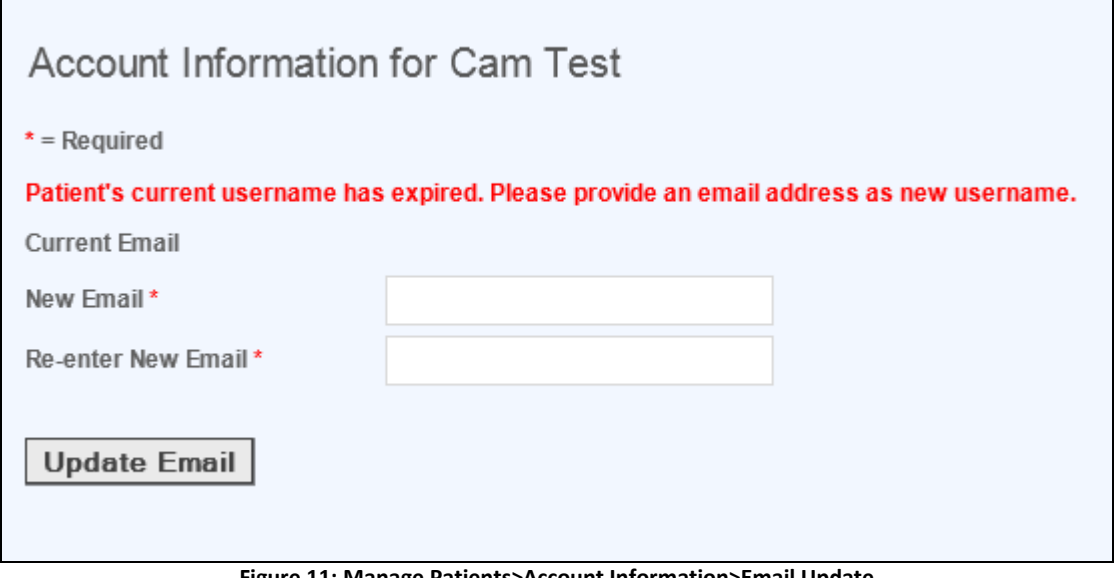

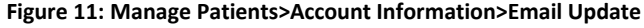

# **Patient Portal Website Login and Password Changes (Click to View Video Release Note 4)**

If a patient visits the Patient Portal Website and registers directly, they will be required to enter an email address. This email address will now become their Portal Login ID.

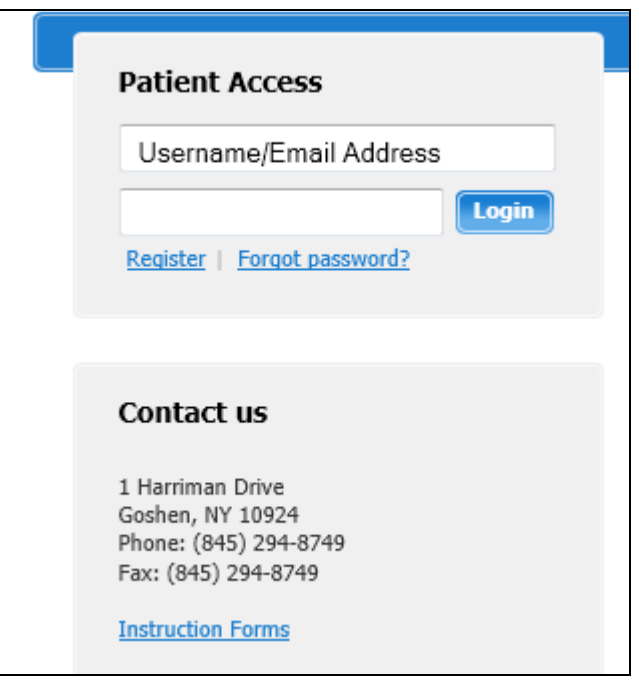

**Figure 12: Patient Portal>Forgot Password (Reset)**

**Patient Update of Portal Website Account** – If a patient has already registered on the portal, they will be prompted to update their login to an email address. Note that the email address field will be prepopulated with their current email address if an email is already on file in the WRS System.

**Patient Resets Password from Portal Website** – Patients can now request a **Password Reset** on the portal by entering the Email Address specified for their account.

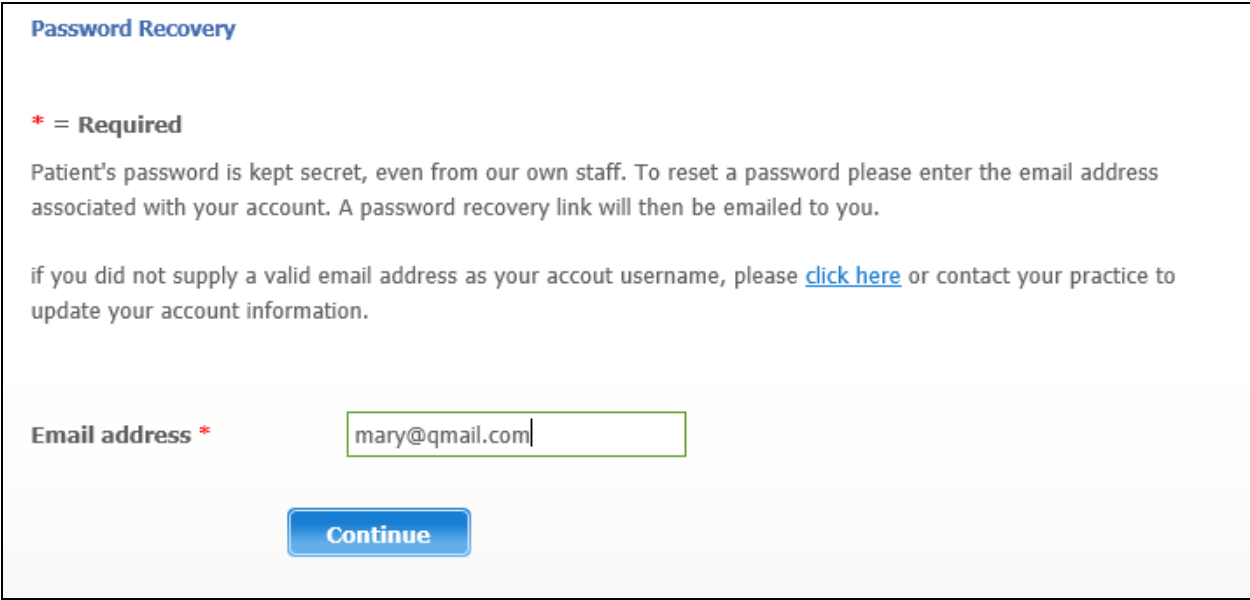

**Figure 13: Patient Portal>Forgot Password (Reset)**

Note that patients who have not yet updated their User Logins to an Email Address will receive the following message "**if you did not supply a valid email address as your account username, please click here or contact your practice to update your account information**." They will then have the option to enter an Email Address on the **Forgot Password** page.

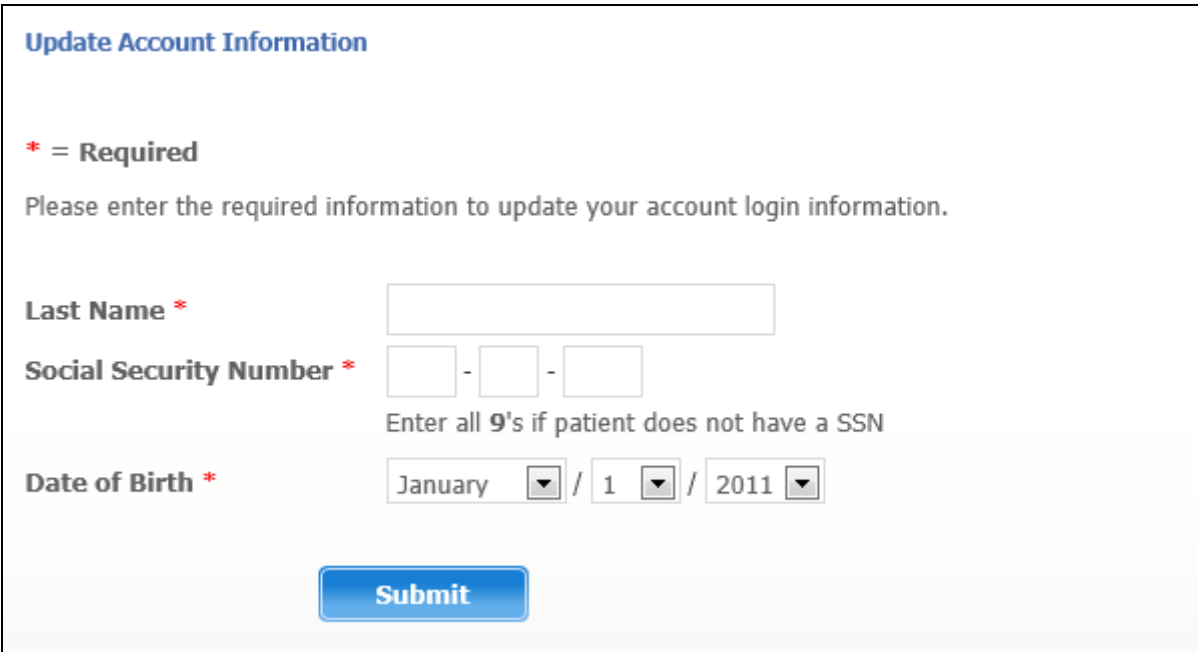

**Figure 13: Patient Portal>Forgot Password (Reset)**

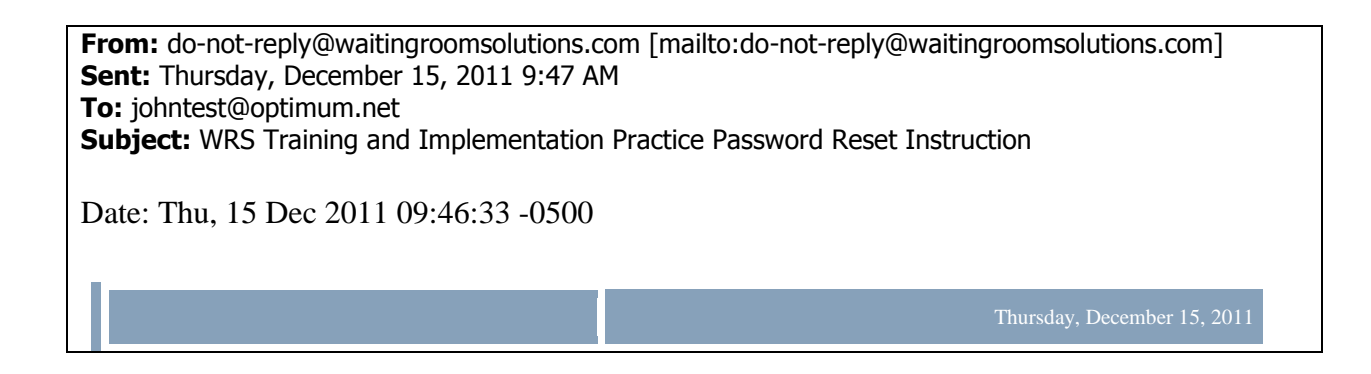

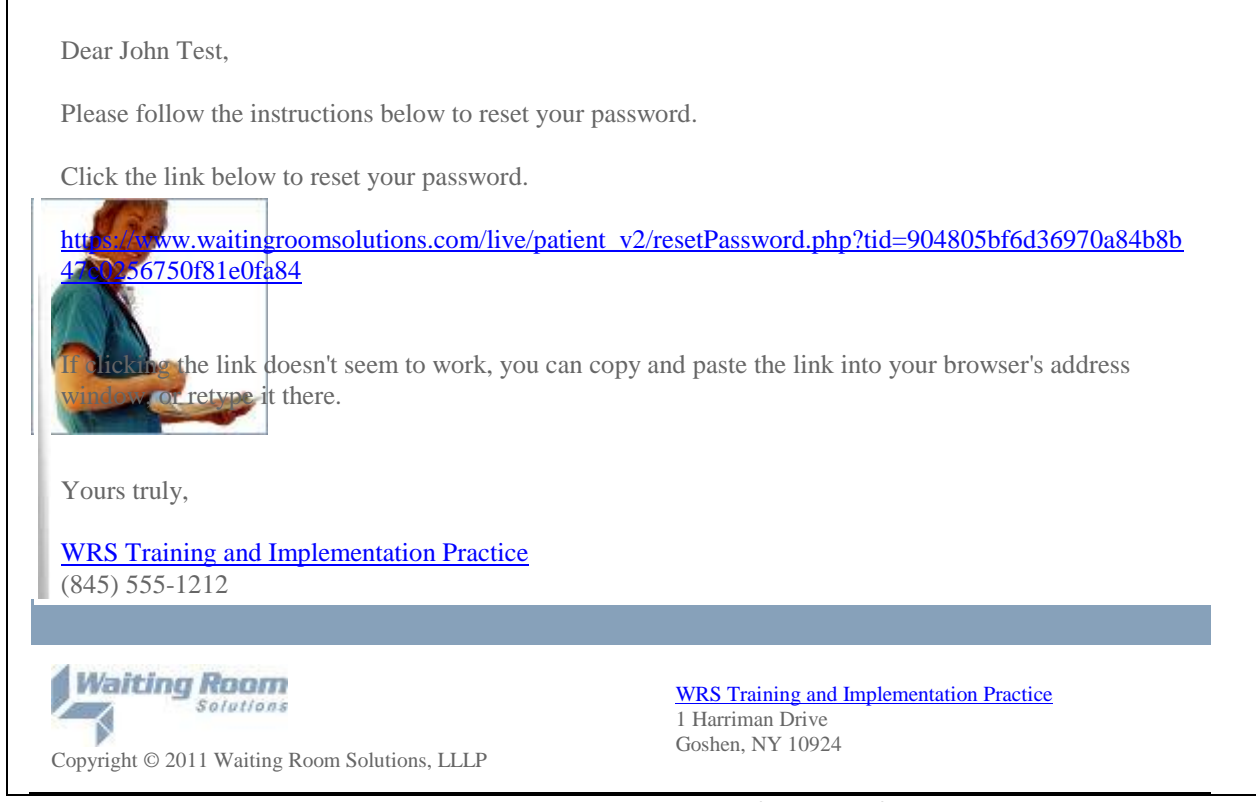

**Figure 14: SAMPLE – Patient Password Reset Email**

# **Demographic Reports (Click to View Video Release Note 5)**

Functionality has been added to allow users to generate a patient reports/lists based on a selection of user-specified criteria. Please note that the Demographic Report runs overnight. So, the user would set it up and it will be ready for viewing the next day.

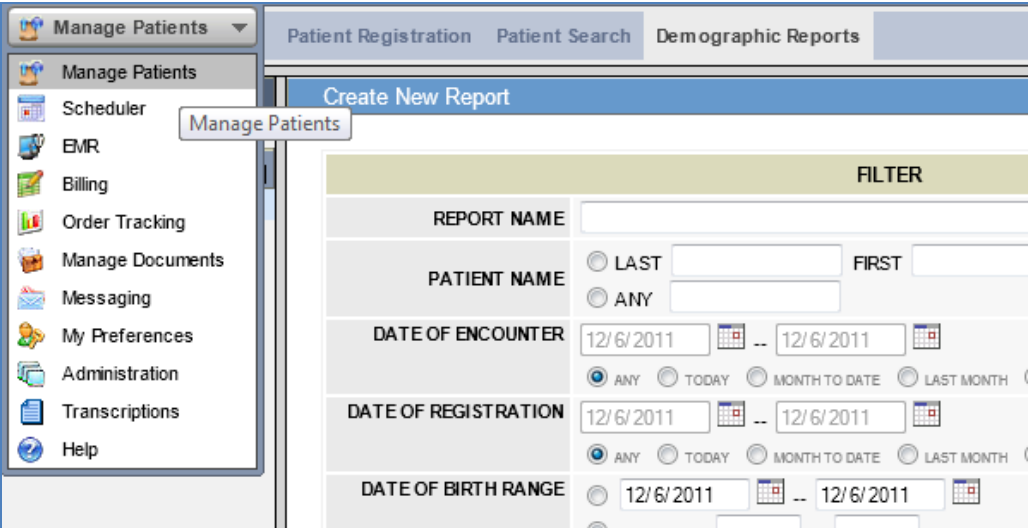

**Figure 15: Manage Patients>Demographic Reports**

### **Setting Up Filters for the Demographic Report**

This new function is found under **Manage Patients>Demographic Report.** Demographic Report filters can be used to specify criteria for creating a Demographic Report. Users can filter information based on any of the available patient criteria. Leaving any/all filter selections blank will include all patients in the practice for that criteria.

- 1) Under **Report Name** enter a name for the report
- 2) Set Desired Filter Parameters for the report (patient names, date ranges, other demographic elements, ICD codes, insurance category, etc.)
- 3) Select Any to include all Patient Names and/or Date Range(s)

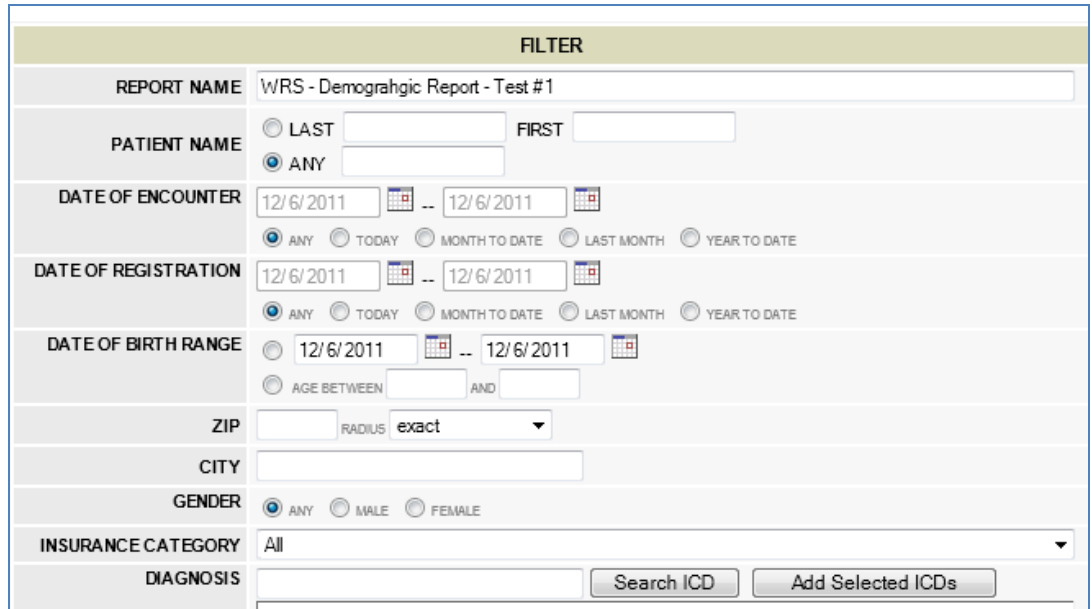

**Figure 16: Manage Patients>Demographic Reports>Filter**

#### **Setting up the Display for the Demographic Report**

Under the Display portion of the Demographic Report setup, users can select any/all fields to include in the completed Report.

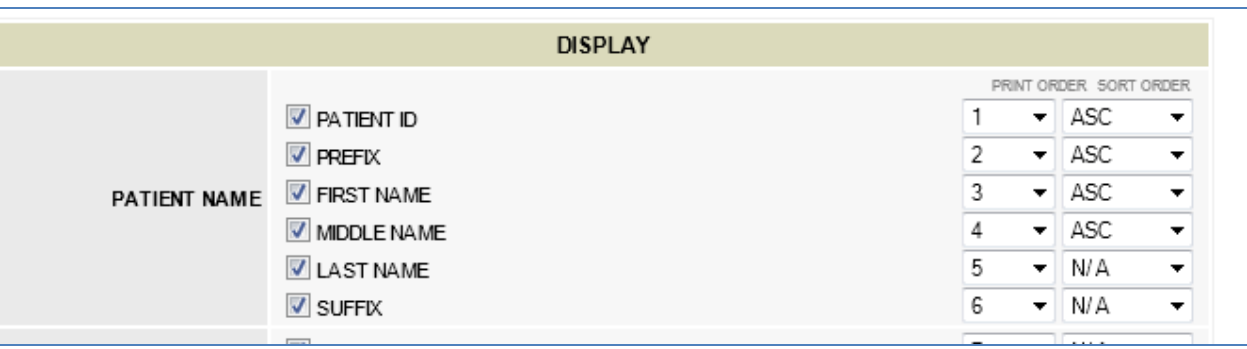

**Figure 17: Manage Patients>Demographic Reports>Display**

#### **Setting the Order of Demographic Data Displayed**

The **Print Order** and **Sort Order** are used to specify the order of information in your completed report. Note that **Print Order** determines the "priority" of each item in the report (example: to run a report where Last Name is key, select **Print Order** and enter "1" for Last Name under Print Order). **Sort Order** can also be used to further specify the order of data.

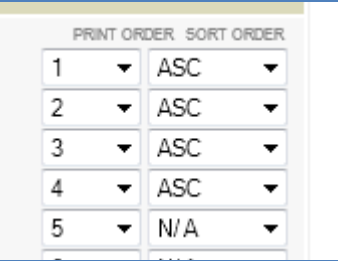

#### **Figure 18: Manage Patients>Demographic Reports>Sort & Print Order**

Each line of the report includes the patient's information. Example: FIRST NAME is ASC and LAST NAME is DESC – the program checks **Print Order** to see which column has higher priority, and then sorts by these parameters.

Example: sort patients by STATE, and then sort by LAST NAME within each state, by using the following settings:

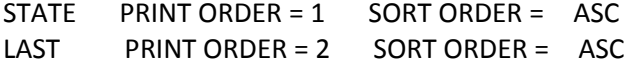

The results would be:

alabama, anderson; alabama, johnson; florida, abramson;

#### **Active Demographic Report Queue**

Once a report is setup it will run behind-the-scenes and be available the next day.

| Active Demographic Reports |                             |            |                |               |  |  |  |  |  |
|----------------------------|-----------------------------|------------|----------------|---------------|--|--|--|--|--|
| Report Id                  | Report Name                 | Created On | Created By     | Delete        |  |  |  |  |  |
| 17                         | WRS - Demographic Report #1 | 12/06/2011 | NORA ALEXANDER | <b>Delete</b> |  |  |  |  |  |

**Figure 19: Manage Patients>Demographic Reports>Active Reports**

#### **Completed Demographic Report Queue**

The completed report will be shown under the **Completed Demographic Reports**. Each report will be assigned a **Report ID**, **Report Name. Created On** and **Created By** information will also be shown**.**

| <b>Completed Demographic Reports</b> |                                                 |                   |                       |                     |               |               |  |  |  |  |  |
|--------------------------------------|-------------------------------------------------|-------------------|-----------------------|---------------------|---------------|---------------|--|--|--|--|--|
| Report Id                            | Report Name                                     | <b>Created On</b> | Created By            | <b>View Results</b> | Export        | Delete        |  |  |  |  |  |
| $\overline{2}$                       | vladimir's - vear to date, age 20-80            | 11/11/2011        | <b>VLADIMIR MASLO</b> | <b>View Results</b> | Dow nload CSV | <b>Delete</b> |  |  |  |  |  |
| 3                                    | vladimir's - full report                        | 11/11/2011        | VLADIMIR MASLO        | <b>View Results</b> | Dow nload CSV | <b>Delete</b> |  |  |  |  |  |
| 4                                    | NAA Test_Report_11.16.11                        | 11/16/2011        | NORA ALEXANDER        | <b>View Results</b> | Dow nload CSV | <b>Delete</b> |  |  |  |  |  |
| 5                                    | NAA Test_Report_2_11.16.11 (patient=any)        | 11/16/2011        | NORA ALEXANDER        | <b>View Results</b> | Dow pload CSV | <b>Delete</b> |  |  |  |  |  |
| 6                                    | NAA Test_Report_2_11.16.11 (insurance=unknow n) | 11/16/2011        | NORA ALEXANDER        | <b>View Results</b> | Dow nload CSV | <b>Delete</b> |  |  |  |  |  |
| 7                                    | NAA Test Report 4 11.16.11 (Diag=017.40)        | 11/16/2011        | NORA ALEXANDER        | <b>View Results</b> | Dow nload CSV | <b>Delete</b> |  |  |  |  |  |

**Figure 20: Manage Patients>Demographic Reports>Completed Reports**

Clicking **View Results** will open a new tab (or window)

|         |         |   |      |  |                      |  |  |                                                                                        |      |                 |                     |      |       | <b><i>CONTRACTOR CONTRACTOR</i></b>                                                                      |                |                 |
|---------|---------|---|------|--|----------------------|--|--|----------------------------------------------------------------------------------------|------|-----------------|---------------------|------|-------|----------------------------------------------------------------------------------------------------|----------------|-----------------|
| 1255005 | Patti   |   | Test |  | female 03/27/1990 21 |  |  | 888888888 home:8888888888 nomail@w aitingroomsolutions.com                             | home | 111 Test Street | MIDDLETOWN NY       |      | 10940 | <b>AETNA</b>                                                                                             | 11111111111    | PO Box<br>14094 |
| 1334023 | Nora    |   | Test |  | female 01/01/1983 28 |  |  | 999999999 home:2222222222 nomail@w aitingroomsolutions.com                             | home | 1 State Street  | <b>MONROE</b>       | NY.  | 10950 | <b>BLUE CROSS-</b><br>CA: BLUE<br><b>CROSS</b><br><b>PRUDENT</b><br><b>BUYER PLAN</b><br>SMALL<br>GROUP  | 123456789      | PO BOX<br>9042  |
| 1337678 | Melissa | M | Test |  |                      |  |  | female 06/20/1980 31 married 123456789 home:8455555555 nomail@waitingroomsolutions.com | home | 1 happy lane    | GOSHEN              | NY . | 10924 | <b>UNITED</b><br>HEALTHCARE-<br><b>EMPIRE NEW</b><br><b>YORK</b><br><b>GOVERNMENT</b><br><b>EMPLOYEE</b> | 89000000       | PO BOX<br>1600  |
| 1339559 | Angela  |   | Test |  | female 07/25/1950 61 |  |  | 123456789 home:8455555555 nomail@w altingroomsolutions.com                             | home | 1 happy lane    | MIDDLETOWN NY 10940 |      |       | AETNA                                                                                                    | 11111111111111 | PO Box<br>14094 |
|         |         |   |      |  |                      |  |  |                                                                                        |      |                 |                     |      |       | <b>I INITED</b>                                                                                          |                |                 |

**Figure 21: Manage Patients>Demographic Reports>Completed Reports>View Report**

Selecting **Download CSV** will export a spreadsheet file for viewing in programs such as MS Excel.

|                | А                 | B | C                 | D                        | E          |  |
|----------------|-------------------|---|-------------------|--------------------------|------------|--|
| $\mathbf{1}$   | Patient II Prefix |   | <b>FIRST NAME</b> | Middle Name Last Name Su |            |  |
| $\overline{2}$ | 6043537           |   | Vincent           |                          | xirxcuxe   |  |
| 3              | 6043867           |   | xxtridx           |                          | WxIz       |  |
| 4              | 6043847           |   | xhxwnx            |                          | kichxelxxn |  |
| 5              | 6043897           |   | <b>Jxnxthxn</b>   |                          | xwiller    |  |
| 6              | 6044035           |   | Dxnnx             |                          | Cullxri    |  |
| 7              | 6044086           |   | Edwxrd            |                          | Purexrx    |  |
| 8              | 6044098           |   | Nxncy             |                          | Yxungblxxd |  |
| 9              | 6044653           |   | Dxniel            |                          | Nicxlette  |  |
| 10             | 6044222           |   | Pxtrick           |                          | Hxgxn      |  |
| 11             | 6044382           |   | Kxthy             |                          | Feretzxnix |  |
| 12             | 6044428           |   | Cxnxtxnce         |                          | Cxlderin   |  |
|                |                   |   |                   |                          |            |  |

**Figure 22: Manage Patients>Demographic Reports> Completed Reports>Export to CSV File (Excel)**

#### **Setting Permissions for the Demographic Report**

By default, no users in the practice will have access to this report. The practice should enable this permission for selected users under **Administration>Resource Management>Resource Setup>USER** 

**NAME>Permissions>Demographic Reports.** On the Permissions Tab, check the checkbox next to Demographic Reports, scroll to the bottom of the page, and press Save.

| <b>General Permissions</b>           | View                    | Add                      | Edit                     | Delete                  |  |  |  |  |
|--------------------------------------|-------------------------|--------------------------|--------------------------|-------------------------|--|--|--|--|
| Practice Info                        | √                       | $\overline{\mathsf{v}}$  | √                        | √                       |  |  |  |  |
| Insurance Info                       | $\overline{\mathsf{v}}$ | $\overline{\mathsf{v}}$  | √                        | $\overline{\mathsf{v}}$ |  |  |  |  |
| Links (Sections / Specialites)       | ⊽                       | $\overline{\mathsf{v}}$  | $\overline{\mathsf{v}}$  | $\overline{\mathsf{v}}$ |  |  |  |  |
| <b>Affiliated Organizations</b>      | ⊽                       | $\overline{\mathsf{v}}$  | V                        | ⊽                       |  |  |  |  |
| Contact Info                         | ⊽                       | $\overline{\mathsf{v}}$  | $\overline{\mathsf{v}}$  | ⊽                       |  |  |  |  |
| <b>Location Info</b>                 | ⊽                       | ⊽                        | ⊽                        | ⊽                       |  |  |  |  |
| Instruction Info                     | ⊽                       | $\overline{\mathcal{L}}$ | $\overline{\mathcal{A}}$ | ⊽                       |  |  |  |  |
| Doctor Info                          | √                       | V                        | V                        | √                       |  |  |  |  |
| User Info                            | ⊽                       | ⊽                        | ⊽                        | ⊽                       |  |  |  |  |
| Patient Info                         | √                       | $\overline{\mathsf{v}}$  | $\overline{\mathsf{v}}$  | √                       |  |  |  |  |
| Patient Merge Admin                  |                         | Check for Yes            |                          |                         |  |  |  |  |
| <b>Emergency Patient Info Access</b> |                         | Check for Yes            |                          |                         |  |  |  |  |
| Demographic Reports                  |                         | Check for Yes            |                          |                         |  |  |  |  |

**Figure 22: Administration>Resource Management>Resource Setup> USER ID>Permissions> Demographic Report**

### **Additional Enhancements & Adjustments**

Several enhancements and adjustments have been made to overall system functionality. These include, but are not limited to, the following items:

- Patient Information Box now immediately reflects updated insurance information
- Updates to Ob-Gyn Note Format
- Updates to Eye Exam Note Format
- Ability to Update and Deactivate added under **Administration>Billing Setup>Miscellaneous Charge Reasons**